## **ASSOCIAÇÃO EM SÉRIE DE BOMBAS IGUAIS COM USO DO EXCEL**

Eng° Luiz Camargo

São conhecidos os dados da bomba e da instalação, já inseridos no Excel e mostrados a seguir:

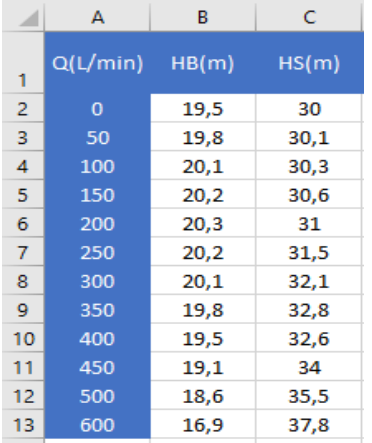

onde:

HB = carga que a bomba dá para o fluido que tem uma vazão Q ao passar por ela.

HS = carga que o fluido precisa ter para escoar na instalação com uma vazão Q.

Obs: já que HB é sempre menor que HS, logo, a bomba isoladamente não atenderá às necessidades da instalação.

## **1 - Traçando a curva característica da bomba (CCB).**

- Primeiro selecionar as duas primeiras colunas. Em seguida "Inserir" > "Gráficos" > "Dispersão". O gráfico com os pontos é exibido.

- Para melhorar o visual, movimenta-se o gráfico para uma nova planilha: "Gráfico de Design" > "Mover Gráfico". Abre-se a caixa "Mover Gráfico", marque a opção "Nova planilha" e dê um nome. Ao clicar em OK uma nova planilha é aberta exibindo o gráfico de pontos.

- Clique em "+" e dê títulos aos eixos: ordenada é HB (m), abcissa Q (L/min) e título CCB x CCI.

- Clique em um dos pontos e em "Adicionar Linha de Tendência". Marque "Poligonal", com grau 2.

- Marque "Definir Interseção" e inclua o correspondente valor: 19,5 (que corresponde à vazão Zero).

- Marque também "Exibir Equação do Gráfico" e "Exibir valor de R^2". Mude y por HB e x por Q.

- Clique sobre a linha de tendência vá na coluna "Linha de Preenchimento" e escolha cor, largura e tipo de traço.

- Pronto, a CCB está traçada, conforme mostra a figura a seguir:

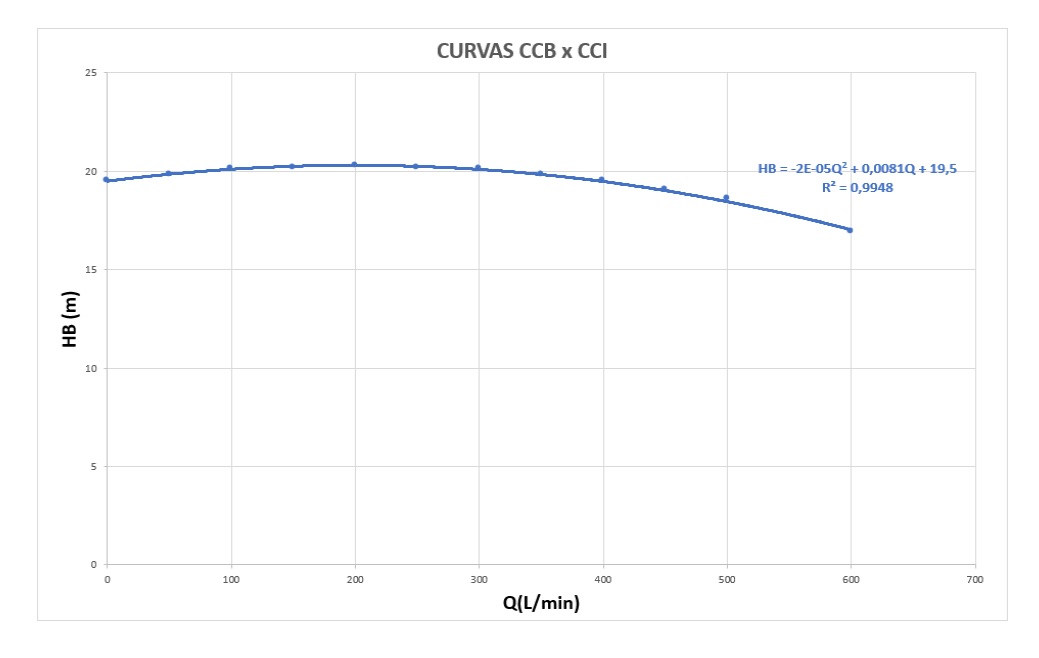

## **2 - Traçando a curva característica da instalação (CCI):**

- Terá que ser adicionada ao gráfico da CCB. Botão direito no gráfico da CCB e "Selecionar Dados"

- Na caixa "Selecionar Fonte de Dados" clique em "Adicionar". Abre-se a caixa "Editar Série". Para "Nome da Série" indique CCI; para "Valores de X" vá à planilha de dados e selecione a coluna das vazões; para "Valores de Y" selecione a coluna HS. Dê OK e OK, e volta-se ao gráfico já com os pontos da CCI.

- Clique em um dos pontos e em "Adicionar Linha de Tendência". Marque "Poligonal", com grau 2.

- Marque "Definir Interseção" e inclua o correspondente valor: 30 (que corresponde à vazão Zero).

- Marque também "Exibir Equação do Gráfico" e "Exibir valor de R^2". Mude y por HB e x por Q.

- Clique sobre a linha de tendência, vá na coluna "Linha de Preenchimento" e escolha cor, largura e tipo de traço.

- Pronto, a CCB está traçada conforme mostra a figura a seguir:

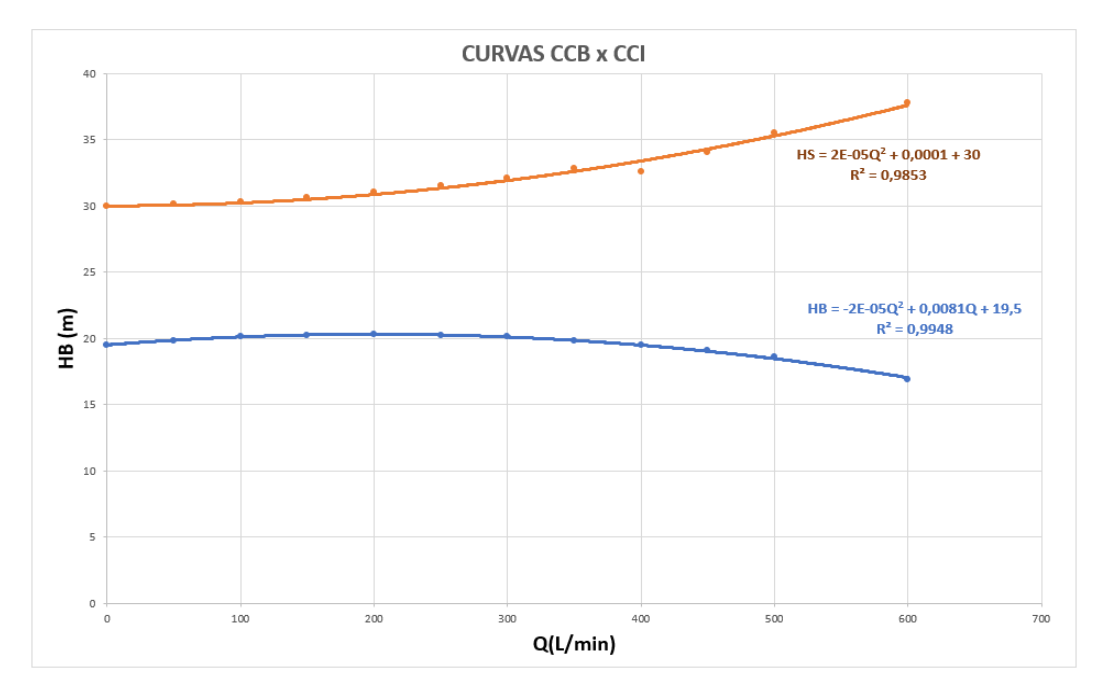

Vê-se claramente que não há interseção entre as duas curvas. Não havendo interseção não há ponto de trabalho. Significa que esta bomba, por si só, não atende as necessidades desta situação. Uma possível solução seria aumentar a carga manométrica da bomba. Isso pode ser conseguido viabilizando-se uma **associação em série de bombas iguais**, já que na casa de bombas sempre há uma bomba igual de reserva, o que possibilita a associação, onde a vazão permanecerá a mesma e a carga manométrica da associação será igual à soma das cargas manométricas das duas bombas, propiciando o aumento da carga manométrica total, resultando no HB da associação igual a duas vezes o HB de uma delas.

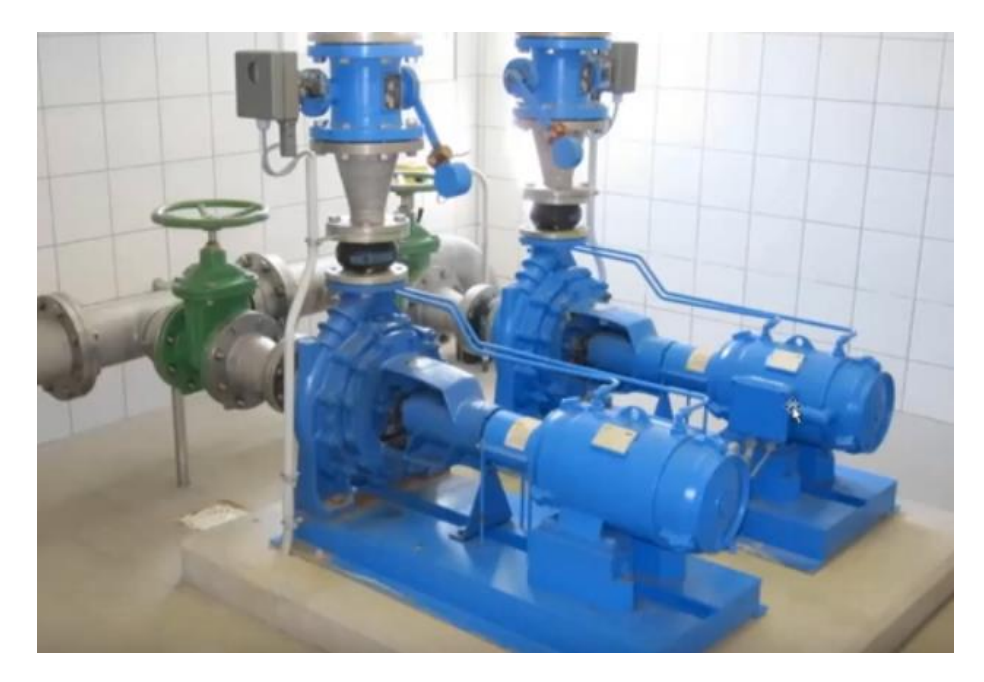

Como a bomba associada é em série, será necessário um conjunto de dados com HB em dobro. Este valor em dobro aqui será denominado HBa. Então:

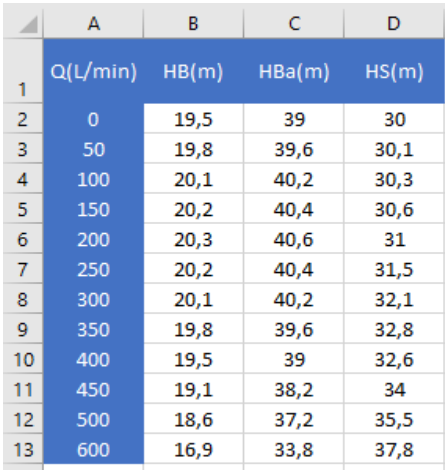

## **3 - Traçando a nova curva característica das bombas associadas (CCI):**

Basta repetir o roteiro do tópico 2 e pronto, a CCB associada está traçada:

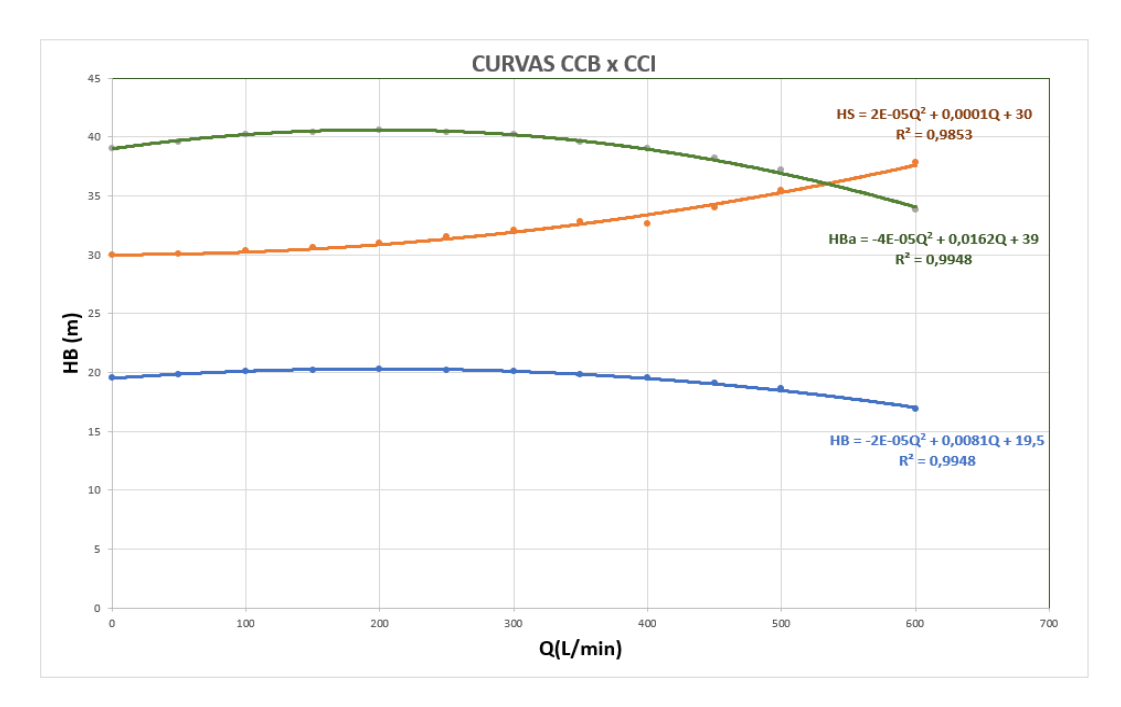

O ponto de trabalho do grupo motobomba é localizado na interseção das curvas CCB e CCI. A solução é obtida igualando HBa com HS, e encontrando Q. Portanto:

 $0,00002Q^{2} + 0,0001Q + 30 = -0,0004Q^{2} + 0,0162Q + 39$ 

 $Q = 544,05$  L/min  $HBa = 35,97 m$ 

LC, Vitória, 29/11/2021.